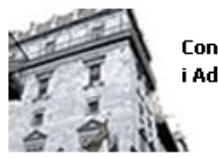

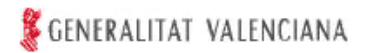

# *IMPOST SOBRE DONACIONS*

El present programa d'ajuda no permet emplenar autoliquidacions complementàries

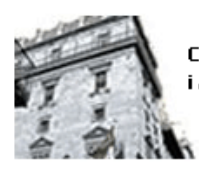

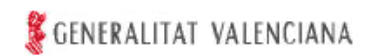

## **INDEX**

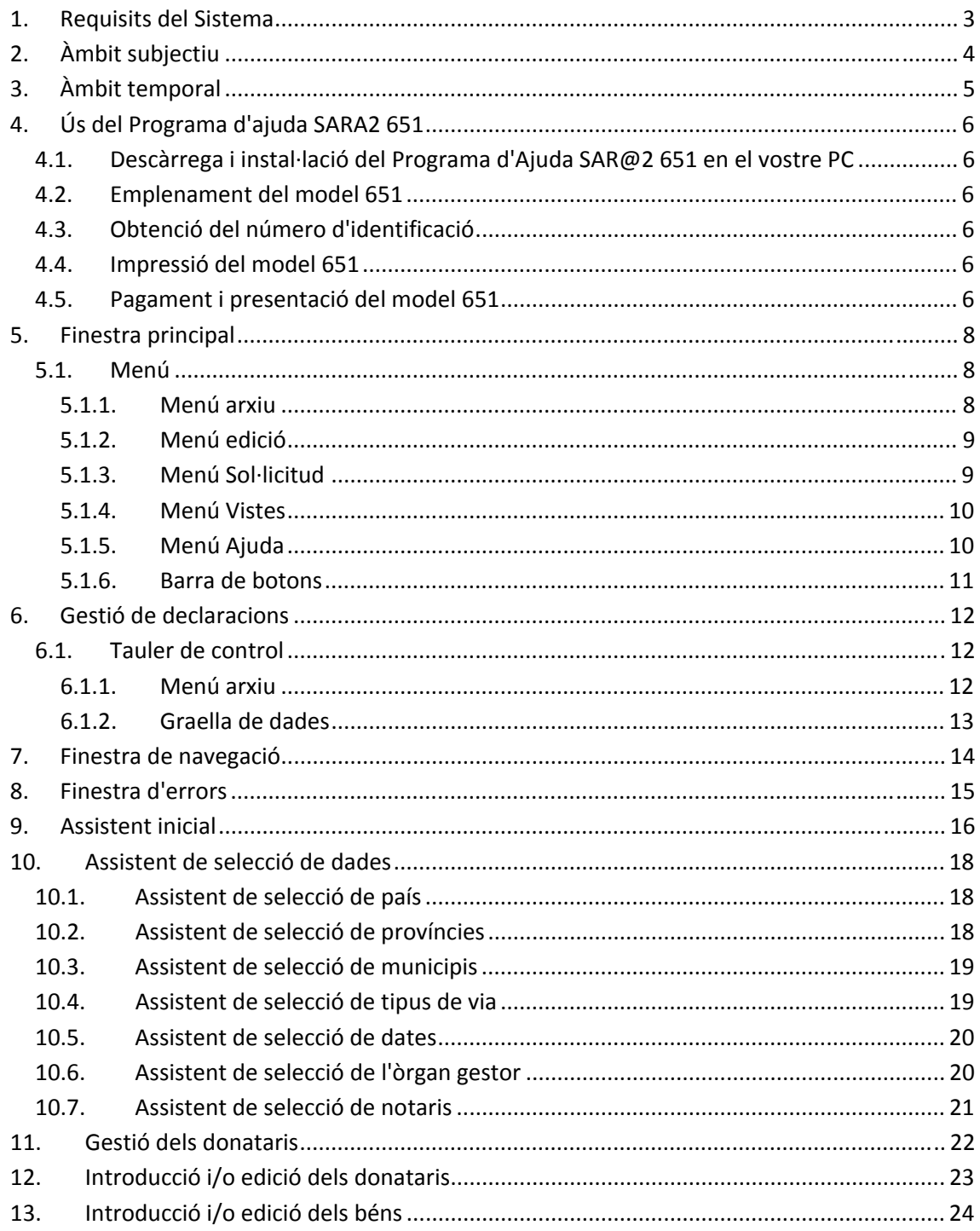

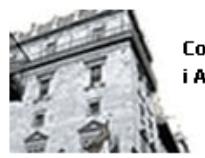

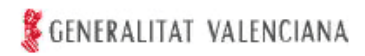

### **1. Requisits del Sistema**

- Microsoft Windows 98 o superior.
- Internet Explorer 6 (o superior).
- Resolució de pantalla 800x600 o superior.
- Connexió a internet.
- Adobe Acrobat Reader 5 o superior.

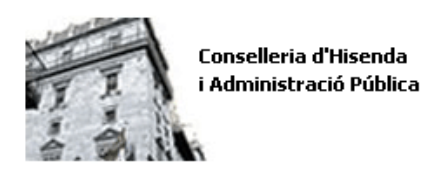

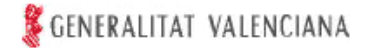

# **2. Àmbit subjectiu**

Este programa d'ajuda només es podrà utilitzar per a l'autoliquidació del deute tributari corresponent a l'Impost sobre Successions i Donacions, modalitat d'Adquisicions Inter Vivos per obligació personal, quan el rendiment de l'impost pertoque a la Comunitat Valenciana, d'acord amb el que preveu l'article 32 de la Llei 22/2009, de 18 de desembre, per la qual es regula el sistema de finançament de les comunitats autònomes de règim comú i ciutats amb estatut d'autonomia i es modifiquen determinades normes tributàries.

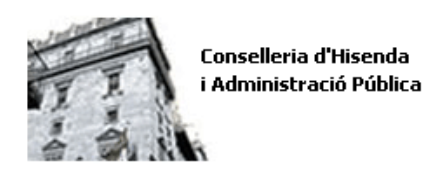

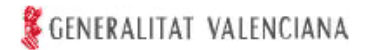

# **3. Àmbit temporal**

Este programa d'ajuda únicament es podrà utilitzar quan la meritació s'haja produït a partir de l'1 de gener de 2010.

Quan s'estiga consolidant el domini es podrà utilitzar siga quina siga la data en què s'haguera desmembrat el domini per títol lucratiu inter vivos.

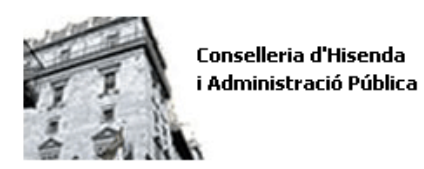

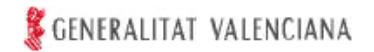

### **4. Ús del Programa d'ajuda SARA2 651**

El programa d'ajuda SARA2 651 pot ser utilitzat per qualsevol ciutadà, mitjançant la seua descàrrega a través d'Internet.

El procediment per a la utilització del Programa d'ajuda SARA2 651 requerix el seguiment dels passos següents:

### **4.1. Descàrrega i instal·lació del Programa d'Ajuda SAR@2 651 en el vostre PC**

La descàrrega de l'aplicació **SAR@2 651** es realitza a través de la pàgina web de la Conselleria d'Hisenda i Administració Pública. Durant el procés d'instal·lació, que es realitza de forma guiada, apareixerà l'opció de realitzar la instal·lació dels certificats digitals de l'ACCV. La instal·lació dels dits certificats és obligatòria per al funcionament correcte de l'aplicació.

### **4.2. Emplenament del model 651**

L'emplenament del model 651 d'autoliquidació, junt amb els documents d'ingrés corresponents, es realitza de forma guiada amb l'assistència del programa, que inclou, a estos efectes, una guia d'utilització en l'apartat "Ajuda" del programa. Així mateix, a través d'este, es podrà accedir a les instruccions d'emplenament del model 651.

Als efectes de facilitar la introducció de dades, s'han separat en pestanyes les dades comunes o generals de l'acte, com ara donant, meritació i document en què consta o es detalla este acte, la relació de béns transmesos i la relació de donataris.

#### **4.3. Obtenció del número d'identificació**

Una vegada emplenada l'autoliquidació i el document d'ingrés, mitjançant la utilització del programa d'ajuda, es procedirà a l'obtenció del número d'identificació corresponent (número de document únic), accionant, amb este fi, l'opció "Enviament de Dades".

#### **4.4. Impressió del model 651**

A continuació, mitjançant l'opció "Imprimir", es podrà accedir a una finestra d'ajuda, que permetrà la generació dels documents en format PDF per a la impressió posterior, i obtindre, així, els documents que integren el model d'autoliquidació.

Seran vàlids els documents generats a través del mòdul d'impressió de l'autoliquidació que incorpora el programa d'ajuda. No obstant això, les dades emmagatzemades electrònicament prevaldran sobre les alteracions o correccions manuals que puguen efectuar-se sobre els models impresos, per la qual cosa estes no produiran efectes davant de l'administració tributària, encara que se salven amb la firma del presentador.

#### **4.5. Pagament i presentació del model 651**

Una vegada obtinguts els documents que conformen l'autoliquidació, s'haurà d''ingressar, si és el cas, el deute tributari en qualsevol entitat col·laboradora de la Generalitat Valenciana en la recaptació de tributs. Posteriorment, esta autoliquidació, junt amb la resta de la documentació complementària exigida, s'haurà de presentar **en l'Oficina d'Atenció al Contribuent de la Direcció territorial de la Conselleria d'Hisenda i Administració Pública o en l'Oficina Liquidadora de Districte Hipotecari, que resulten** 

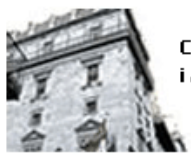

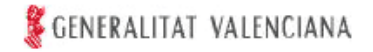

**territorialment competents (consulte, a aquests efectes, l'apartat Lloc de Presentació de les instruccions per a l'emplenament del model).** A estos efectes, la presentació i el pagament, s'haurà de realitzar dins del termini d'autoliquidació establit en l'article 67 del Reglament de l'Impost sobre Successions i Donacions, aprovat per Reial Decret 1629/1991, de 8 de novembre.

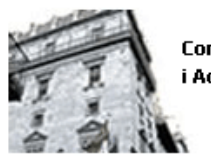

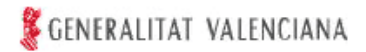

### **5. Finestra principal**

### **5.1. Menú**

Arxiu Edició Sol·licitud Vistes Ajuda

#### **5.1.1. Menú arxiu**

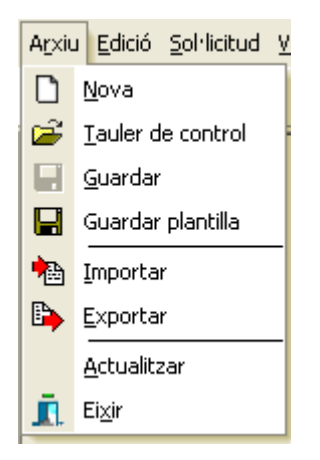

Opció Nova: Mostra un quadre de diàleg per a introduir-hi la denominació de la nova declaració.

Opció Tauler de control: Finestra de gestió de les declaracions, que oferix una llista de les existents, la data de la seua última modificació i les opcions d'importar i exportar per a l'intercanvi de dades des de l'aplicació a altres aplicacions.

Opció Guardar: En el cas que estiga activa, guardarà les dades introduïdes en la declaració oberta.

Opció Guardar plantilla: Es guardarà una plantilla amb les dades obligatòries del presentador únicament, per a posteriorment crear declaracions a partir de la dita plantilla, sense haver de tornar a introduir-hi les dades del presentador.

Opció Importar: L'aplicació sol·licita un fitxer per a buscar dades relacionades amb esta, en el cas que trobe estes dades, automàticament es crearà una nova declaració.

Opció Exportar: Esta opció s'executa quan s'ha seleccionat una declaració en la graella de dades. Mostra un quadre de diàleg en què es demana a l'usuari on vol exportar les dades, el nom de fitxer i directori.

Opció Actualitzar: En cas de seleccionar esta opció, que requerix connexió a internet, comprovarà les actualitzacions disponibles de l'aplicació. Si és el cas, s'informarà de les actualitzacions existents, per a la seua descàrrega i instal·lació. És possible que durant la instal·lació es tanque l'aplicació.

Opció Eixir: En cas de seleccionar esta opció es tancarà l'aplicació.

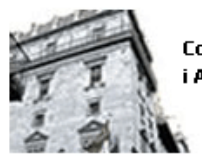

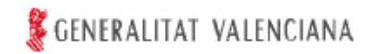

#### **5.1.2. Menú edició**

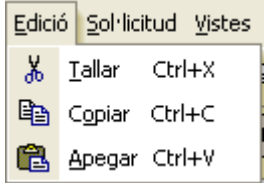

Opció Tallar: En cas de seleccionar esta opció es copiarà en el portapapers de Windows el text seleccionat i s'esborrarà el text de la font.

Opció Copiar: En cas de seleccionar esta opció es copiarà en el portapapers de Windows el text seleccionat.

Opció Apegar: En cas de seleccionar esta opció es copiarà el text que es troba en el portapapers de Windows al camp on es trobe actualment el cursor.

### **5.1.3. Menú Sol·licitud**

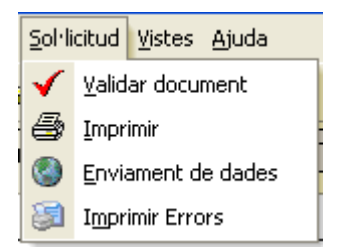

Opció Validar document: En cas de seleccionar esta opció es validarà la declaració. Si es detecten errors o defectes en les dades introduïdes, es mostrarà una finestra emergent amb el llistat de tots els errors trobats.

Opció Imprimir: En cas de seleccionar esta opció es validarà la declaració.

• Si les dades han sigut enviats prèviament (Opció Enviament de dades) es mostrarà un quadre de diàleg que permetrà seleccionar els documents (Autoliquidacions) a imprimir.

Per a això s'haurà de seleccionar, en primer lloc, l'opció "generar" i, a continuació, l'opció "obrir", a fi d'imprimir la declaració.

Els documents es generen en format PDF i s'emmagatzemaran en la carpeta "Impresos Generats" dins del directori on s'haja instal·lat l'aplicació.

• Si no s'han enviat les dades es generarà i mostrarà un esborrany, no vàlid a cap efecte.

Els esborranys es generen en format PDF i s'emmagatzemaran en la carpeta "Esborranys" dins del directori on s'haja instal·lat l'aplicació.

Opció Enviament de dades: en cas de seleccionar esta opció, es validarà la declaració, s'enviarà la informació per Internet per al seu procés, i es generaran els números d'identificació de l'autoliquidació. Una vegada ingressat, si és el cas, l'import corresponent en qualsevol entitat col·laboradora de la Generalitat Valenciana en la recaptació de tributs, es presentarà, junt amb la documentació complementària exigida, en la Direcció Territorial de la Conselleria d'Hisenda i Administració Pública o en l'Oficina Liquidadora de Districte Hipotecari competent de la Generalitat.

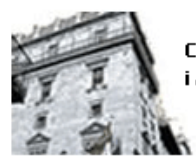

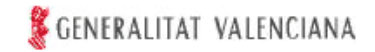

### **NOTA IMPORTANT:**

L'enviament de dades no substituïx, en cap cas, la presentació física de les autoliquidacions ni de la documentació complementària exigida, en el centre gestor o oficina liquidadora competent.

Opció Imprimir errors: En cas de seleccionar esta opció es validaran les dades de la declaració i si hi ha errors es mostraran en pantalla i s'iniciarà la seua impressió en la impressora predeterminada de Windows.

### **5.1.4. Menú Vistes**

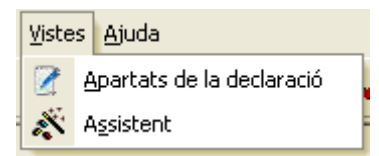

Opció Apartats de la declaració: Mostra la en la qual es localitza tota la informació que conté la declaració. Des d'esta finestra es pot accedir a qualsevol dada d'esta fent doble clic en la pestanya corresponent.

Opció Assistent: Permet tornar accedir a l'assistent inicial.

#### **5.1.5. Menú Ajuda**

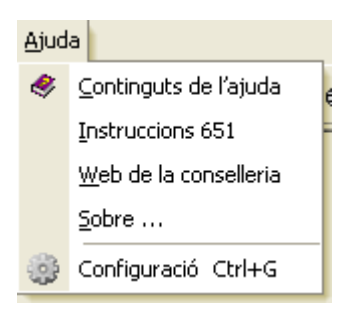

Opció Continguts de l'ajuda: Mostra esta finestra.

Opció Instruccions 651: Mostra el document amb les instruccions generals per a l'ompliment de la declaració.

Opció Web de la conselleria: En cas de seleccionar esta opció, s'obri en el navegador predeterminat de Windows la pàgina del Portal Tributari de la Generalitat amb informació sobre este i altres models.

Opció Sobre: En cas de seleccionar esta opció es mostrarà una finestra que informa sobre el número de la versió.

Opció Configuració: En cas de seleccionar aquesta opció s'obri una finestra on l'usuari pot seleccionar entre comprovar la configuració del seu equip i configurar la seva connexió a internet.

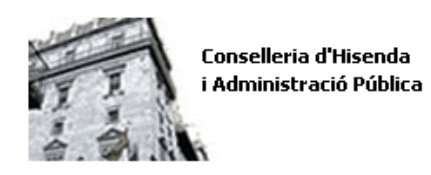

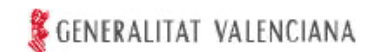

### **5.1.6. Barra de botons**

Esta barra de botons mostra accessos directes als menús explicats anteriorment.

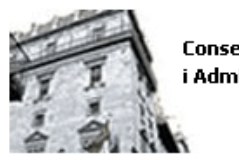

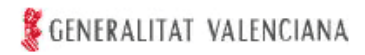

### **6. Gestió de declaracions**

### **6.1. Tauler de control**

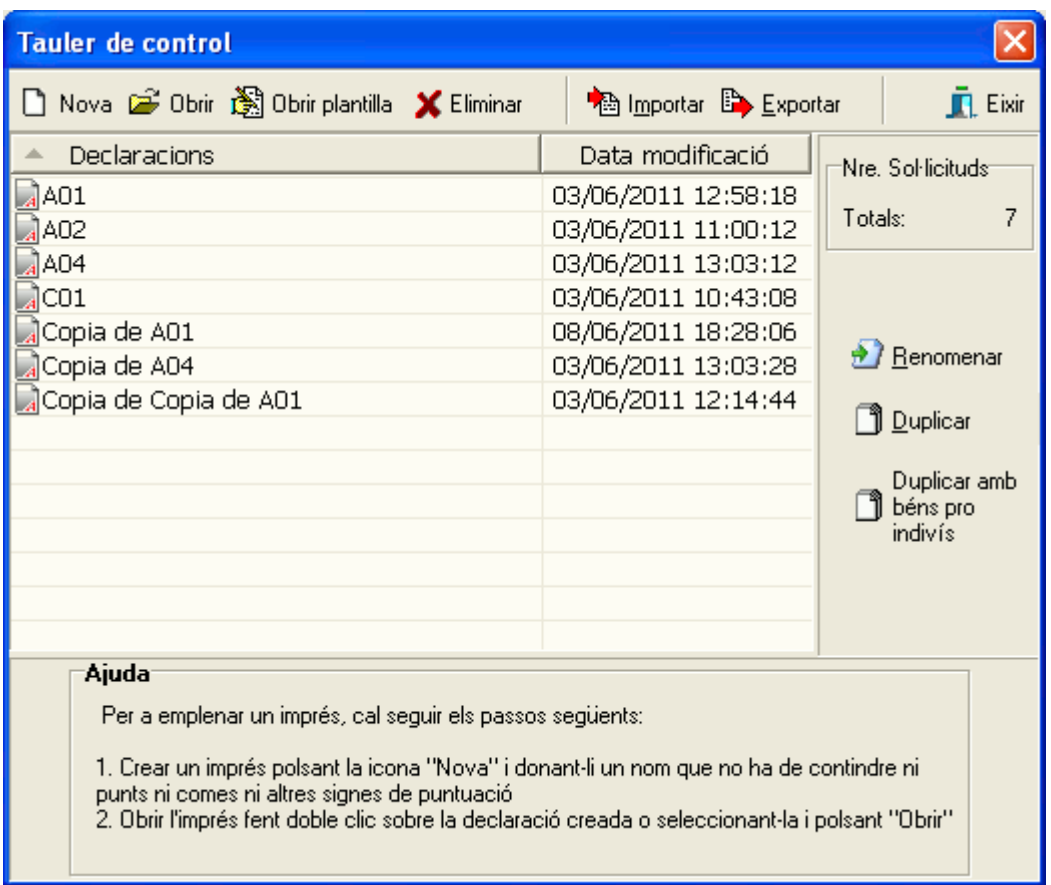

### **6.1.1. Menú arxiu**

Opció Nova: Mostra un quadre de diàleg en què se sol·licita a l'usuari que denomine la nova declaració.

Opció Obrir: Obri la declaració seleccionada en la graella de dades que conté totes les declaracions.

Opció Obrir plantilla: Es genera una nova declaració a partir d'una plantilla creada anteriorment, amb les dades del presentador únicament. A l'obrir la dita plantilla el sistema demanarà un nou nom per a la declaració, a fi de mantindre la plantilla.

Opció Eliminar: Elimina la declaració seleccionada en la graella de dades.

Opció Importar: L'aplicació sol·licita un fitxer per a buscar dades relacionades amb esta, en el cas que trobe estes dades, automàticament es crearà una nova declaració.

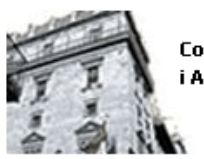

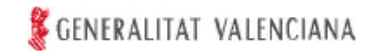

Opció Exportar: Esta opció s'executa quan s'ha seleccionat una declaració en la graella de dades. Mostra un quadre de diàleg en què es demana a l'usuari on vol exportar les dades, el nom de fitxer i directori.

Opció Renomenar: Esta opció, sempre que estiga seleccionada una declaració en la graella de dades, mostra un quadre de diàleg en què es demana a l'usuari que denomine de nou la declaració.

Opció Duplicar: Esta opció, sempre que estiga seleccionada una declaració en la graella de dades, duplica la dita declaració. En el cas que la declaració haja sigut processada i validada, estos últims paràmetres quedaran deshabilitats per a l'edició de la nova declaració.

Opció Duplicar amb béns pro indiviso: Esta opció, sempre que estiga seleccionada una declaració en la graella de dades, duplica la dita declaració eliminant les dades del donant i copiant només els béns seleccionats d'una llista. En el cas que la declaració que es vol duplicar haja sigut processada i validada, estos últims paràmetres quedaran deshabilitats per a l'edició de la nova declaració.

Opció Eixir: Tanca la finestra de gestió de les declaracions.

### **6.1.2. Graella de dades**

En la graella de dades es mostren totes les declaracions existents. En la columna de l'esquerra es poden veure els noms de les dites declaracions i en la columna de la dreta es mostren les dates de la seua última modificació.

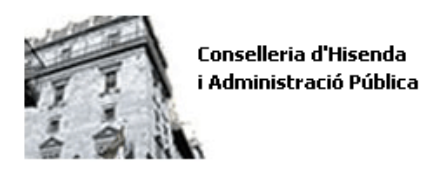

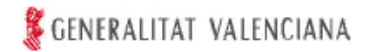

### **7. Finestra de navegació**

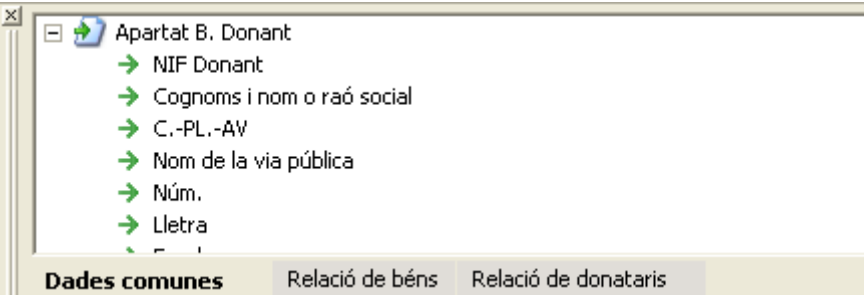

En esta finestra es mostra l'accés a tots els camps de la declaració. Consta de tres pestanyes, la primera conté les dades comunes de la declaració, la segona els enllaços a l'inventari de béns i la tercera inclou enllaços a la participació individual i autoliquidació que actualment es trobe seleccionada.

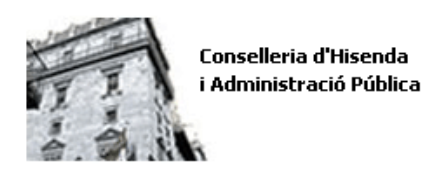

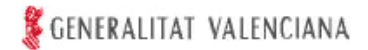

### **8. Finestra d'errors**

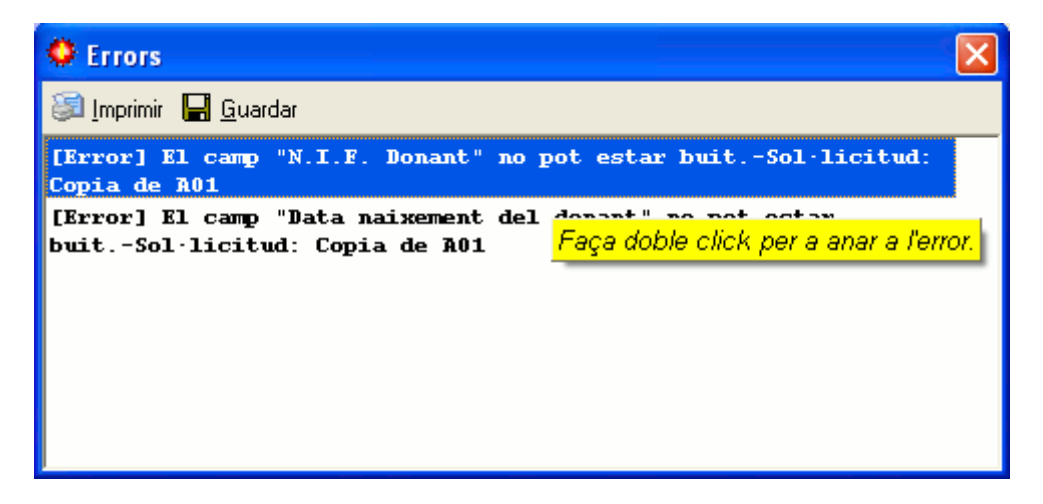

Esta finestra mostra els errors detectats pel procés de validació de les declaracions, que es pot realitzar en qualsevol moment i, en tot cas, abans de procedir a l'enviament de les dades. Els errors apareixen en forma de llista que indica el tipus d'error i la casella que el causa.

Per a corregir els errors haurem de fer doble clic en cada un d'ells, i l'aplicació ens remetrà directament a la casella que els ha provocat.

Una vegada corregits els errors, haurem de validar de nou la declaració.

图 Imprimir

El botó Imprimir permet imprimir el llistat d'errors.

Guardar

El botó Guardar permet generar i guardar en el directori que l'usuari indique el llistat d'errors en format html.

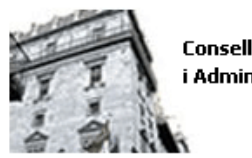

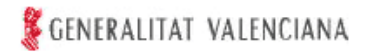

# **9. Assistent inicial**

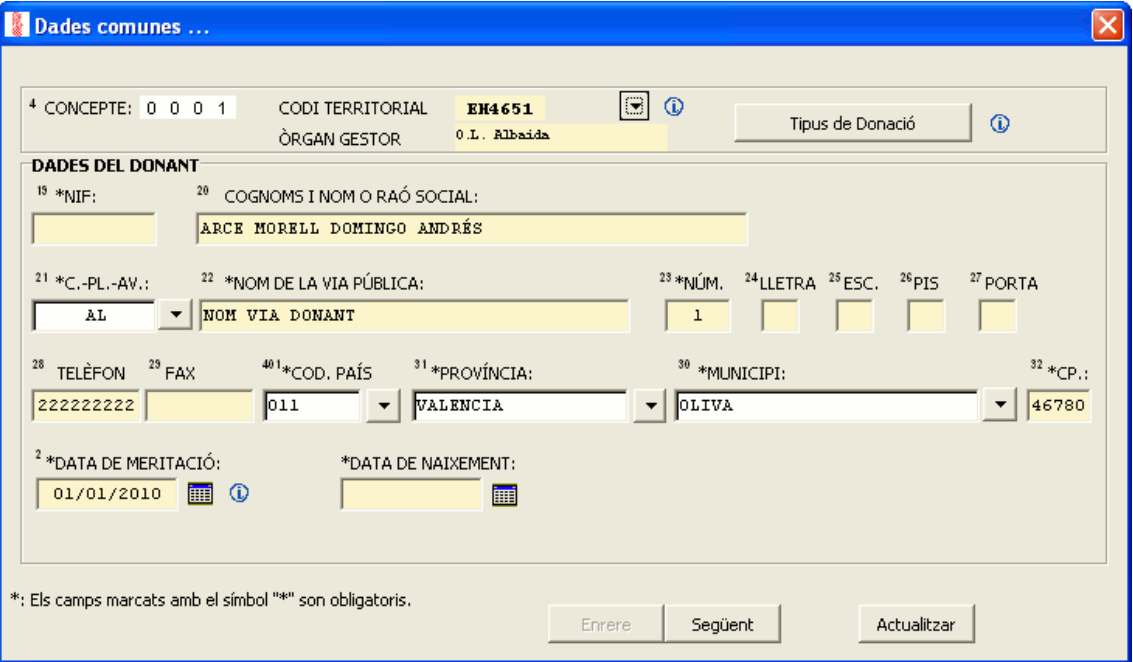

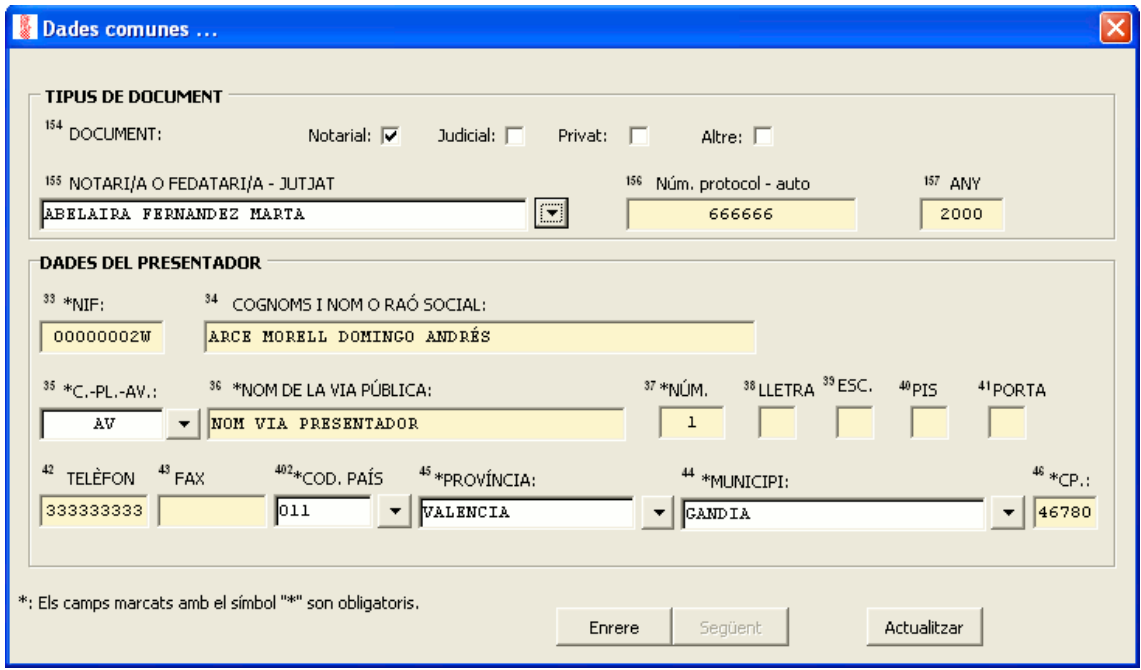

Quan donem d'alta una nova declaració es mostra un assistent que ens guia en la introducció de dades comunes d'esta: dades del donant, del presentador i identificatives del document on conste o es detalle l'acte o contracte que origine el tribut.

Hi ha caselles dels distints apartats de la declaració que s'emplenen automàticament sobre la base de la informació introduïda a través de l'assistent. Altres dades han de ser emplenades directament en la casella corresponent.

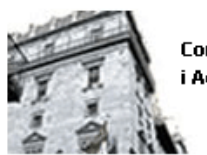

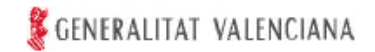

Els camps marcats en l'assistent amb un asterisc són d'introducció obligatòria.

La primera pantalla permet seleccionar el tipus de donació, que permetrà determinar els donataris i la seua quota de participació.

### TIPUS DE DONACIÓ:

S'han classificat les donacions, als únics efectes de facilitar el càlcul de la liquidació, en funció dels supòsits més habituals.

Si l'acte realitzat no s'ajusta a cap dels especificats, s'haurà d'indicar «ALTRES CASOS».

La casella «CONSOLIDACIÓ DEL DOMINI» es reserva per als supòsits en què s'estiga consolidant el domini desmembrat per una donació anterior. La consolidació de domini s'autoliquidarà sempre independentment de la resta d'adquisicions i en imprés separat.

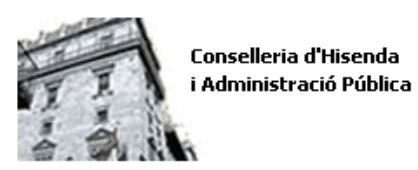

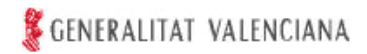

### **10. Assistent de selecció de dades**

### **10.1. Assistent de selecció de país**

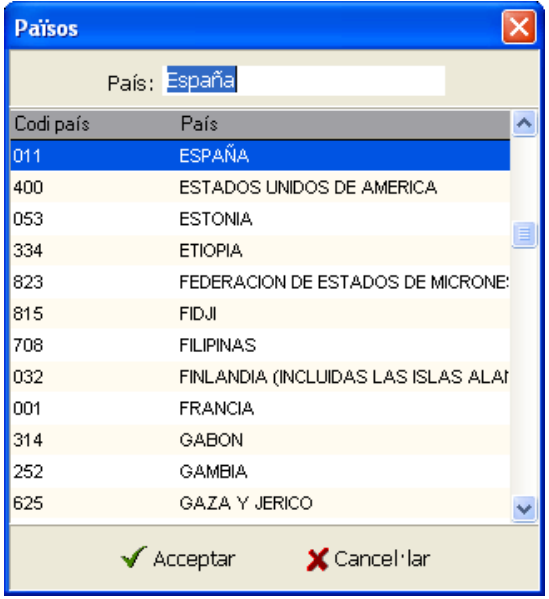

En este assistent se selecciona el país. Per a facilitar la recerca es disposa d'un camp de text on l'usuari introduïx la denominació del país, restringint els valors mostrats als que complisquen els criteris de recerca.

Quan seleccionem un país diferent d'Espanya haurem d'introduir directament la denominació de la província i el municipi.

### **10.2. Assistent de selecció de províncies**

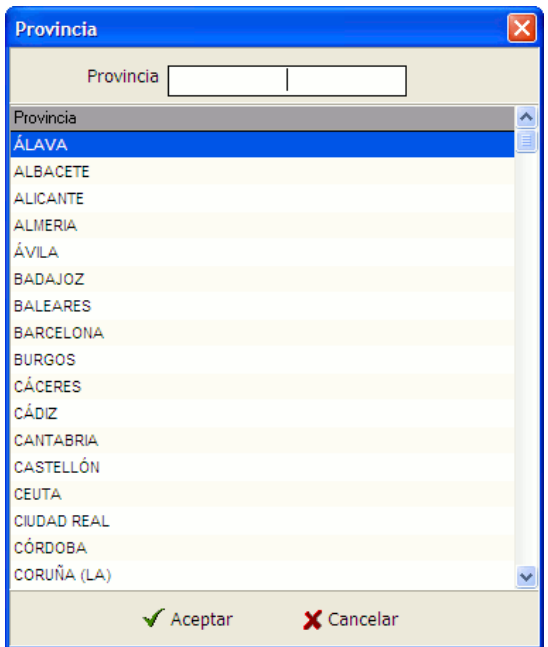

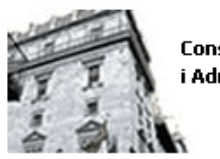

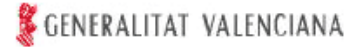

En este assistent se selecciona la província. Es mostra una llista amb totes les províncies d'Espanya. Per a buscar la província desitjada és suficient que l'usuari la seleccione de la llista. Per a facilitar la recerca es disposa d'un camp de text on l'usuari introduïx la denominació de la província, restringint les províncies mostrades a les que complisquen els criteris de recerca.

### **10.3. Assistent de selecció de municipis**

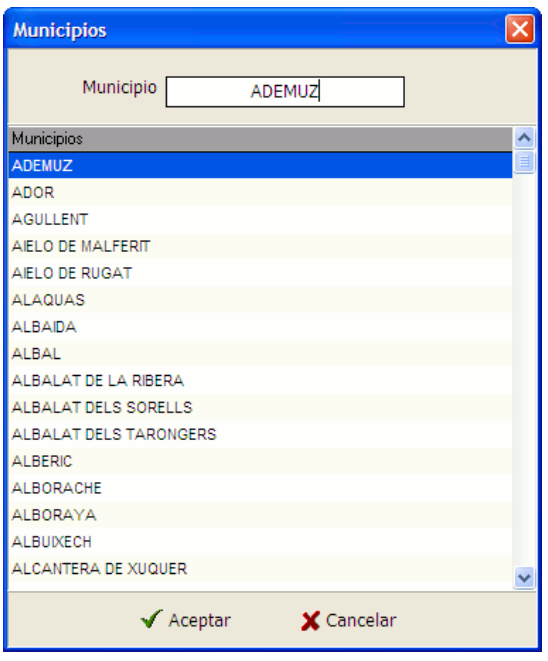

En este assistent se selecciona el municipi. Es mostra una llista amb tots els municipis que es corresponen amb la província seleccionada anteriorment. Per a buscar el municipi desitjat és suficient que l'usuari el seleccione de la llista. Per a facilitar la recerca es disposa d'un camp de text on l'usuari introduïx la denominació del municipi, restringint els municipis mostrats als que complisquen els criteris de recerca.

### **10.4. Assistent de selecció de tipus de via**

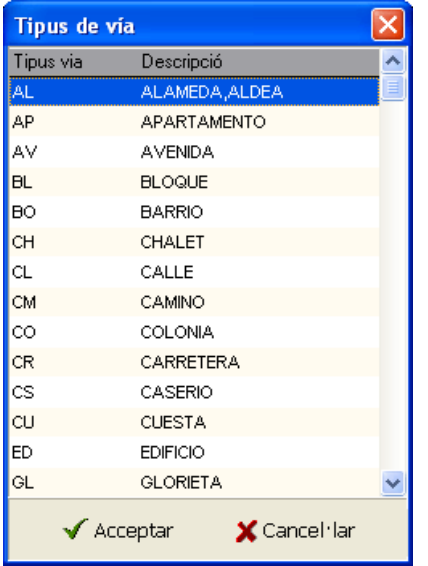

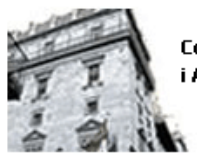

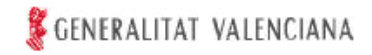

En este assistent se selecciona el tipus de via. Per a seleccionar un tipus de via, l'usuari es desplaça per la llista fins a trobar l'element desitjat.

### **10.5. Assistent de selecció de dates**

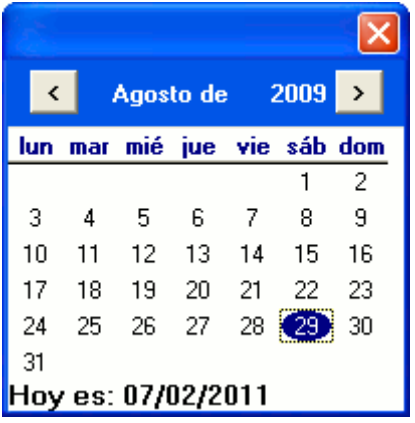

En este assistent es facilita la selecció d'una data a l'usuari. A estos efectes, hi ha una llista per a seleccionar l'any, el mes i el dia. Esta informació pot, també, omplir-se directament.

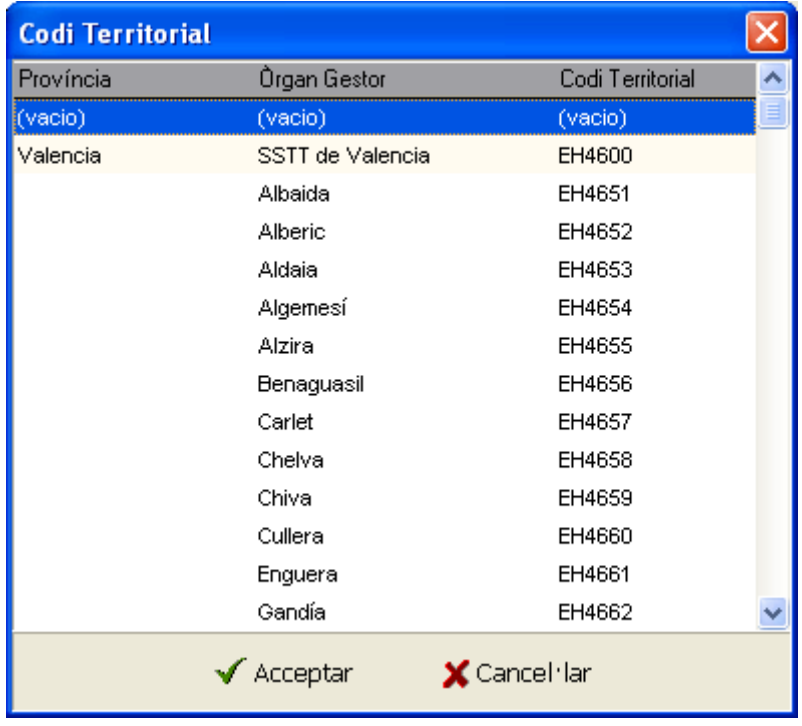

### **10.6. Assistent de selecció de l'òrgan gestor**

En este assistent se selecciona l'òrgan competent de la Generalitat per a la gestió del tribut, és a dir, la Direcció Territorial de la Conselleria d'Hisenda i Administració Pública o l'Oficina Liquidadora de Districte Hipotecari (consulte, a aquests efectes, les instruccions d'emplenament del model 651).

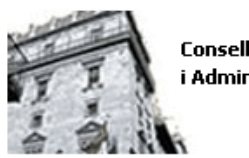

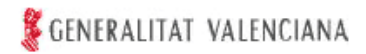

### **10.7. Assistent de selecció de notaris**

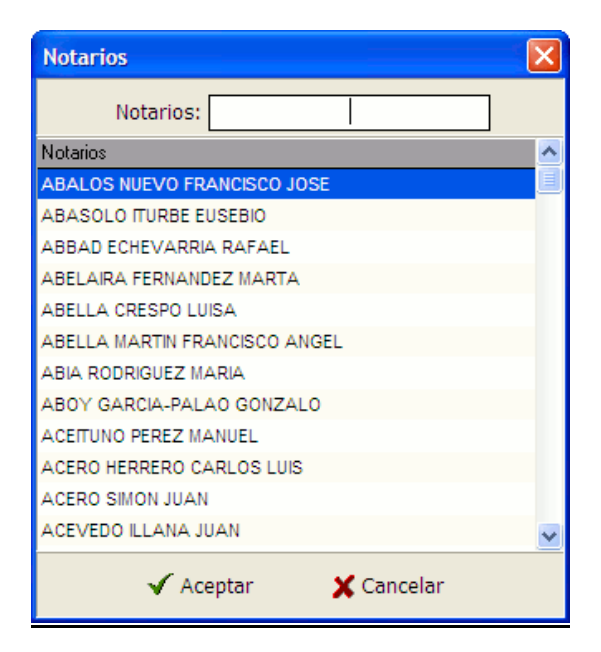

Quan es tracte d'un document notarial este assistent mostra la llista de tots els notaris d'Espanya, agrupats i ordenats per províncies. Per defecte apareixen en l'ordre següent: primer els radicats a les províncies d'Alacant, Castelló i València, i després la resta dels existents en les totes les províncies ordenades alfabèticament.

Quan no conste el nom del notari haureu de marcar el valor "altres" i introduir-lo directament.

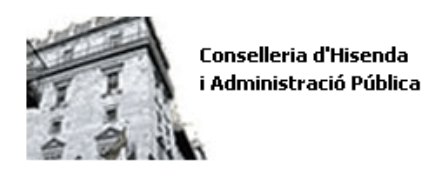

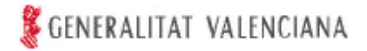

### **11. Gestió dels donataris**

En esta taula es mostrarà per a cada un dels donataris introduïts el nom i NIF, l'estat de validació de les dades corresponents a l'autoliquidació de cada un d'ells, el parentesc amb el donant i la condició d'usufructuari.

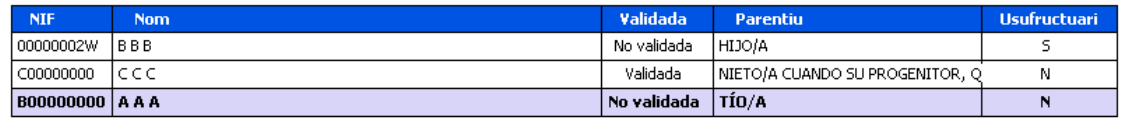

Opcions de menú:

### $+$  Afegir

Permet introduir-hi les dades d'un nou donatari.

#### $=$  Eliminar

Elimina el registre.

Editar<br>Mostra l'assistent per a la introducció de dades referents als donataris.

#### $\blacksquare$  Guardar

Permet guardar en qualsevol moment les dades introduïdes del donatari. Cada vegada que es guarden les dades l'estat passarà a "NO" validat. Serà necessari polsar el botó "validar" per a comprovar si les dades introduïdes són correctes.

### ✔ Validar

Valida l'autoliquidació seleccionada.

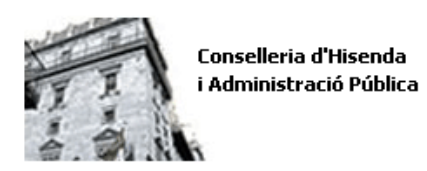

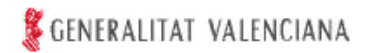

# **12. Introducció i/o edició dels donataris**

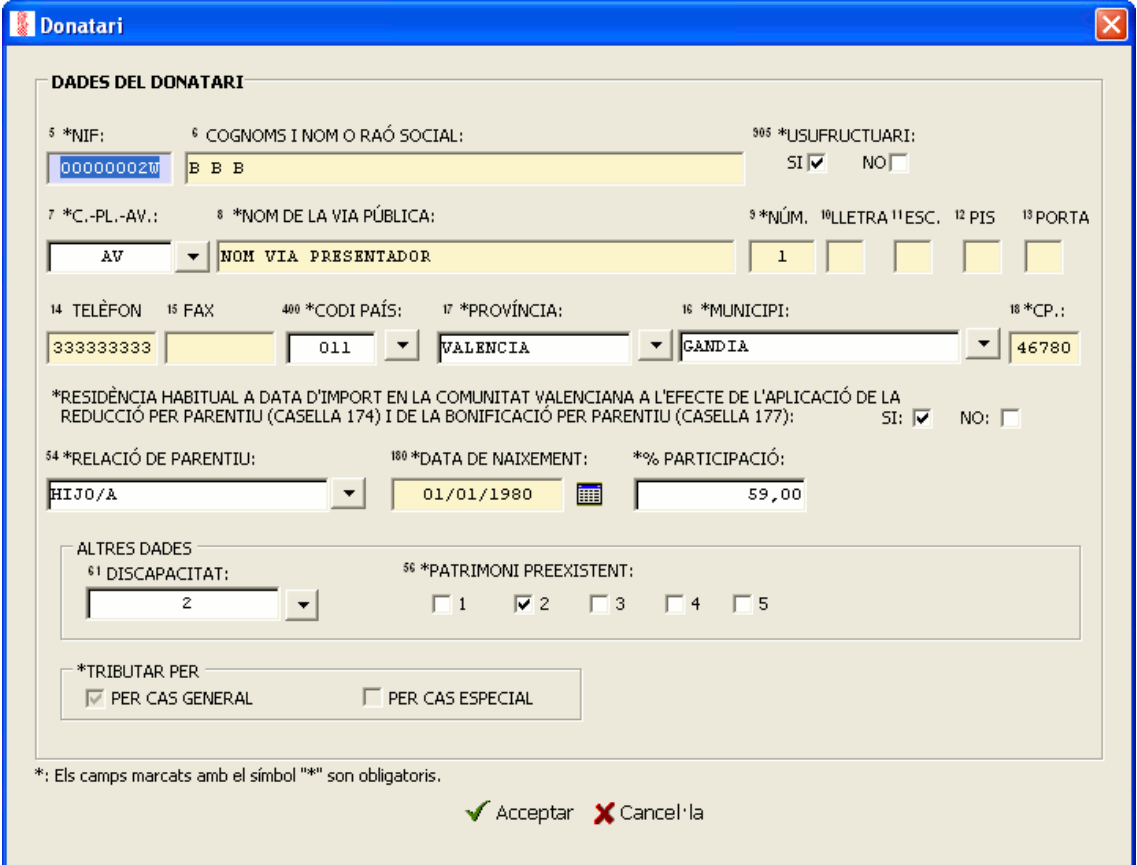

Amb este assistent emplenem es dades que identifiquen els donataris. Per a poder emplenar l'autoliquidació d'un donatari cal emplenar la informació sollicitada per este assistent.

Els camps marcats en l'assistent amb un asterisc són d'introducció obligatòria.

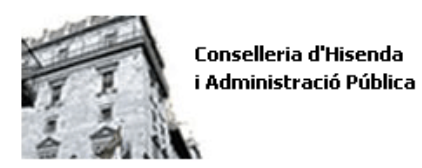

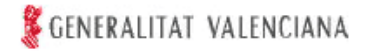

# **13. Introducció i/o edició dels béns**

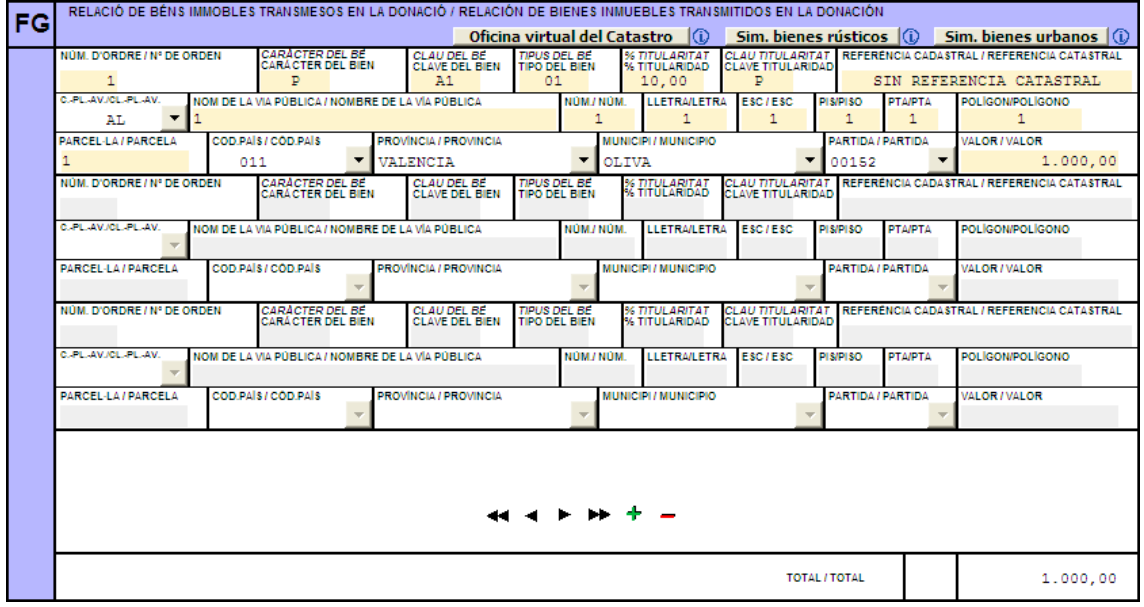

:

Este botó permet afegir un nou bé en l'apartat en què es trobe situat el cursor.

:

Este botó permet eliminar el bé en què es trobe situat el cursor.

:

Este botó permet desplaçar-se al bé següent respecte a aquell en què es trobe situat el cursor.

:

Este botó permet desplaçar-se a l'últim bé de l'apartat en què es trobe situat el cursor.

 $\blacksquare$ 

Este botó permet desplaçar-se al bé anterior respecte a aquell en què es trobe situat el cursor.

:

Este botó permet desplaçar-se al primer bé de l'apartat en què es trobe situat el cursor.